# User Manual (Online Plot Application)

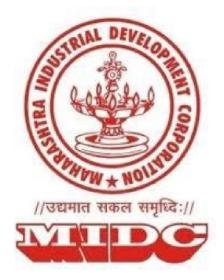

# Guidelines for submission of online plot application on MIDC Portal

## Index

- 1. Introduction
- 2. Guidelines for accessing land allotment portal
- 3. Guidelines for Registration
- 4. Guidelines to Apply for plot
- 5. Guidelines to upload documents
- 6. Process for payment of application fees (Payment Modes)
  - I. Payment via Internet Banking
  - II. Payment via Credit Card/Debit Card
  - III. Payment via NEFT/ RTGS
  - IV. Submission of Application

### 1. Introduction

Under the 'Ease of Doing Business' initiative of Government of Maharashtra, Maharashtra Industrial Development Corporation (MIDC) has introduced an integrated application for plot allotment.

The application will facilitate entrepreneurs with fair and easy process of plot allotment.

Under this application, the allotment of plots will be for Industrial Areas where *plot allotment is less than 80%*, new plot allotment will be made via online plot application.

Henceforth, MIDC will not maintain a seniority list of land application based on date of submission of application. Plot allotment will be done based on evaluation of project.

Maharashtra Industrial Development Corporation (MIDC) is going to invite request for plot allotment through the Online Plot Application.

The purpose of this document is to explain the entire process of how to use the application to participate in the application process online.

This manual explains how to:

- 1. Register on Online Plot Application Portal
- 2. Fill the application form for plot allotment
- 3. Upload the required documents
- 4. Make payment online
- 5. Submit the application form

# 2.Guidelines for accessing land allotment portal

The users are required to get registered on the Online Land Allotment Portal to proceed accessing the system. The link to accessing the portal is as below

#### Step 1:

On the MIDC homepage (<u>www.midicndia.org/home</u>), click on the link for Land. Under that, select the 'Land Allotment' option, to redirect to the links to various land allotment methods.

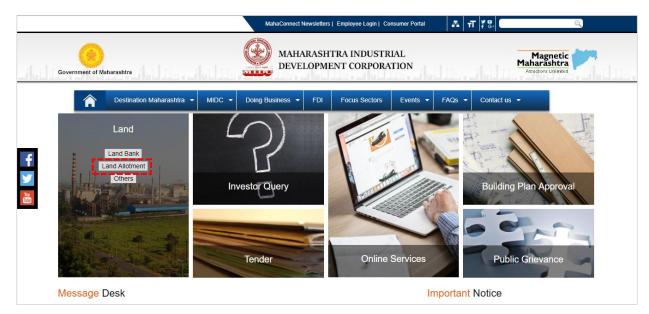

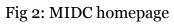

#### Step 2:

Now, click on 'Direct Allotment' and select SWC link for direct allotment.

| dros (ad | Government of Maharashtra Lindustrial DEVELOPMENT CORPORATION                                                                                          |
|----------|----------------------------------------------------------------------------------------------------|
|          | Destination Maharashtra      MIDC      Doing Business      FDI Focus Sectors Events      FAQs      Contact us      LAND ALLOTMENTS     E-BIDDING     + |
| <b>€</b> | SWC LINK FOR DIRECT                                                                                                    |
|          | <ul> <li>→ DIRECT ALLOTMENT<br/>CIRCULARS</li> <li>→ GUIDELINES</li> </ul>                                                                             |
|          | → USER MANUAL                                                                                                    |

Fig 2: Links to various land allotment methods

#### Step 3:

To visit the land allotment portal and apply for plots, click on the 'Click Here' link for prospective applicants, as shown below. You will be now redirected to the page enlisting various allotment methods, and select the appropriate option as required.

| Maharashtra Industrial Development Corporati                                                                                                    | ion                                                                      |
|----------------------------------------------------------------------------------------------------|--------------------------------------------------------------------------|
| Single Window Clearance                                                                                                    |                                                                          |
| Home   Entrepreneur Zone   Available Services   e-Pay Water Bill   Circulars   Feedback   Contac                                                                                                    | ts   FAQs                                                                |
| Single Window Clearance system at Maharashtra Industrial Development Corporation (MIDC) is a facility provided to industries and entrepreneurs with a commitment to promote Ease of Doing Business in Maharashtra by streamlining different processes and approvals required to establish and operate a business.<br>The system acts as a single point of contact for requesting various services, submitting supporting documents and make necessary payments through online mode. It also provides the department.<br>a system to process the applications online.<br>For list of services and other details. Please <u>Click Here</u><br>For all feedback and queries please Contact <b>swc@midcindia.org</b> | Logins<br>Applicant Login<br>MIDC Login<br>User Registration<br>Register |
| registered email or username.                                                                                                    | While registering on<br>MAITRI,please ensure the email                   |
|                                                                                                    | address entered is not already in<br>use in existing system.             |
| Prospective applicants for Land Allotment, please Click Here.                                                                                                    | Apply for a plot.                                                        |
|                                                                                                    | Apply                                                                    |

#### Step 4:

Under the section 'Direct Allotment of plots', click on 'User Registration' link, if you are a new user, or click on 'Apply for plots' if you have already registered.

| Maharashtra Industrial Development Corporation                                                                                                    |                                       |
|----------------------------------------------------------------------------------------------------|---------------------------------------|
| ingle Window Clearance                                                                                                    |                                       |
| ONLINE LAND ALLOTMENT                                                                                                    |                                       |
| As per MIDC's Disposal of Land Regulations, 1975 and as per guidelines issued in accordance with the decisions<br>MIDC / Chief Executive Officer, MIDC, allotment of plots/sheds/galas in industrial areas developed by Maharasht<br>Development Corporation is made to the needy entrepreneurs.<br>Guidelines on Land Allotment System of MIDC Yearly Schedule for Land Application |                                       |
| Following are the land allotment procedures                                                                                                    |                                       |
| 1) Allotment of plots by e-Bidding :-                                                                                                    | Status : Oper                         |
| In the Industrial Areas where more than 80% of plots are allotted, for the remaining vacant plots the land will<br>Bidding. Regular advertisements will be issued through leading national newspapers. You can also subscribe h<br>notifications as and when the allotment cycle starts.                                                                                             |                                       |
| User Manual                                                                                                    |                                       |
| User Registration                                                                                                    |                                       |
| Apply for Plot                                                                                                    |                                       |
| 2) Direct Allotment of plots :-                                                                                                    | Status : Close                        |
| In the Industrial Areas where less than 80% of plots are allotted, for the remaining vacant plots the land will b<br>allotment through Land Allotment Committee (LAC). Regular advertisements will be issued through leading n<br>can also subscribe here for getting notifications as and when the allotment cycle starts.                                                          | · · · · · · · · · · · · · · · · · · · |
| <ul> <li>For General Queries: +918422944043</li> <li>For any Online Application Related Queries: 02226872074   Ext. 323, 275</li> <li>For any Payment Related Queries: 022 39857537, 022 39857540</li> </ul>                                                                                                    |                                       |

## **3.Guidelines for Registration**

#### I) <u>Register as a New User</u>

#### Step 1:

Click on the registration link 'Register to apply for New Plot' as shown below. You will be redirected to the registration page of direct land allotment.

| As per MIDC's Disposal of Land Regulations, 1975 and as per guidelines issued in accordance with the decisions taken by Board of MIDC<br>/ Chief Executive Officer, MIDC, allotment of plots/sheds/galas in industrial areas developed by Maharashtra Industrial Development<br>Corporation is made to the needy entrepreneurs.<br><u>Guidelines on Land Allotment System of MIDC</u> <u>Yearly Schedule for Land Application</u> |  |
|----------------------------------------------------------------------------------------------------|--|
|                                                                                                    |  |
| Following are the land allotment procedures                                                                                                    |  |
| 1) Allotment of plots by e-Bidding :- Status : Open                                                                                                    |  |
| In the Industrial Areas where more than 80% of plots are allotted, for the remaining vacant plots the land will be allotted by e-<br>Bidding. Regular advertisements will be issued through leading national newspapers. You can also subscribe here for getting notifications as and when the allotment cycle starts.                                                                                                    |  |
| User Manual                                                                                                    |  |
| User Registration                                                                                                    |  |
| Apply for Plot                                                                                                    |  |
| 2) Direct Allotment of plots :- Status : Open                                                                                                    |  |
| In the Industrial Areas where less than 80% of plots are allotted, for the remaining vacant plots the land will be allotted by direct<br>allotment through Land Allotment Committee (LAC). Regular advertisements will be issued through leading national newspapers. You<br>can also subscribe here for getting notifications as and when the allotment cycle starts.                                                            |  |
| <ul> <li>For General Queries: +918422944043</li> <li>For any Online Application Related Queries: 02226872074   Ext. 323, 275</li> <li>For any Payment Related Queries: 022 39857537, 022 39857540</li> <li>Email: lac@midcindia.org</li> <li>Timings: Monday - Friday   10 AM to 1 PM &amp; 2 PM to 5 PM</li> </ul>                                                                                                    |  |
| <u>User Manual</u><br><u>Register To Apply For New Plot</u><br><u>Apply for Plot(After Registration)</u>                                                                                                    |  |

#### Fig 1: New User Registration

#### Step 2:

A page seeking User Details is displayed on the User Registration page. To successfully register, fill the mandatory fields using the guidelines below and click on 'Proceed' button.

| Ease of Doing B | usiness Single Window Clearance |          |                   |  |
|-----------------|---------------------------------|----------|-------------------|--|
|                 | 🐣 Register a New User           |          |                   |  |
|                 | * User Name                     |          |                   |  |
|                 | * Primary Contact Email         | ?        | * Mobile No.      |  |
|                 | * Security Question             | Select • | * Security Answer |  |
|                 | * Password                      | ?        | Confirm Password  |  |
|                 |                                 | ,        |                   |  |
|                 |                                 | Proceed  |                   |  |
|                 |                                 |          | -                 |  |

#### Fig 2: User details for registration

#### The fields under this section should be filled using following guide lines.

#### User Name

In this section you will provide a username to login to the portal.

**Example:** UshaChemicals, AZengineering, Usha.Chemicals, Usha\_Chemicals, etc. (Please Note: *No space is allowed*)

#### **Primary Contact Email**

A valid *email id* of a person who is going to be a point of contact with the MIDC officials

#### **Mobile Number**

Under this section Applicant should provide contact information of the person who is going to be a point of contact with the MIDC officials.

#### **Security Questions**

This question will be asked to you in case you forget your password and want the system to reset it. You need to select the most appropriate question out of a list of questions given in the selection box. (**Tip:** Select the question whose answer you can easily remember but it is difficult for others to crack)

#### **Security Answer**

Type your own answer for the selected security question. The security question and security answer can be used in case you forget your password. Do this by clicking on 'Forgot Password' option under the login section when you don't remember your login details. It is mandatory that you remember the security answer or note it down securely.

#### Password

This field must contain minimum 6 characters, at least one lowercase alphabetical character, one uppercase alphabetical character, one special character (e.g. '@', '#', '\$', '.', '!', etc.) and one numeric character (i.e. 1, 2, 3, 4, 5, 6, 7, 8, 9, 0).

#### Example: abcDFr@53

On entering all the details, click on the 'proceed' button.

**Note**: This User Name and Password will be used by you subsequently to log-into the Online Land Allotment System which will be used for applying for plots, viewing the dashboard, etc.

# Please Note: All the fields marked with a '\*' are mandatory fields required to be filled.

#### Step 3:

An OTP (One time password) will be sent to the registered Mobile Number, which must be entered in the field below.

| ← → C                                            | ttps://land.midcindia.org/User/Registration                                                    | G Q ∽ ☆ Other bookmand |
|--------------------------------------------------|------------------------------------------------------------------------------------------------|------------------------|
| Magnetic<br>Maharashtra<br>Attractions Unlimited | MIDC - Online Land Allotment System                                                            |                        |
| Home Ease of Doing Business                      | s Single Window Clearance                                                                      |                        |
|                                                  | * OTP sent to your mobile, Kindly enter OTP, this is valid for next 5 minute<br>Enter OTP Save |                        |

Fig 3: OTP sent to registered mobile

#### Step 4:

A verification email will be sent to your registered email ID after entering the OTP. Click on the 'Click Here' button to return to the landing page.

| ← →  |                                               | s://land.midcindia.org/User/VerifyMobileOTP         |  |
|------|-----------------------------------------------|-----------------------------------------------------|--|
| Ma   | Magnetic<br>harashtra<br>Atractions Unlimited | MIDC - Online Land Allotment System                 |  |
| Home | Ease of Doing Business                        | Single Window Clearance                             |  |
|      |                                               | Verification email send to your registered email-id |  |

Fig 4: Email Verification Link

#### Step 5:

In the verification email sent to your registered email id, click on 'Click Here' button to go to the login page of the land allotment portal.

| h 🖸 🖲 İ                       | More -                                                                              | 1 of 214 < > 📰 👻             |
|-------------------------------|-------------------------------------------------------------------------------------|------------------------------|
| C - Online Land Allotment Sy  | stem - User Registration Verification                                               | ÷.                           |
| swc@midcindia.org<br>to me  ় |                                                                                     | 12:42 PM (0 minutes ago) 📩 🔺 |
|                               |                                                                                     |                              |
|                               |                                                                                     |                              |
|                               | MIDC - Online Land All                                                              | otment                       |
|                               | System                                                                              |                              |
|                               | Dear User,                                                                          |                              |
|                               | Thanks for registrating with MIDC's Land Allotment sactivate your login click below | System! To                   |
|                               | Click Here                                                                          |                              |

Fig 5: Registration Verification Email

## 4. Guidelines to Apply for plots

#### Step 1:

Under 'Direct Allotment of plots' section, select the 'Apply for plots' link to redirect to the login page of land allotment system.

| ONLINE LAND ALLOTMENT                                                                                                    |                                    |
|----------------------------------------------------------------------------------------------------|------------------------------------|
| As per MIDC's Disposal of Land Regulations, 1975 and as per guidelines issued in accordance with<br>/ Chief Executive Officer, MIDC, allotment of plots/sheds/galas in industrial areas developed by M<br>Corporation is made to the needy entrepreneurs.                                                           | 1aharashtra Industrial Development |
| Guidelines on Land Allotment System of MIDC Yearly Schedule for La                                                                                                    | and Application                    |
| Following are the land allotment procedures                                                                                                    |                                    |
| 1) Allotment of plots by e-Bidding :-                                                                                                    | Status : <b>Op</b>                 |
| In the Industrial Areas where more than 80% of plots are allotted, for the remaining vacant plo<br>Bidding. Regular advertisements will be issued through leading national newspapers. You can<br>notifications as and when the allotment cycle starts.                                                             |                                    |
| User Manual                                                                                                    |                                    |
| User Registration                                                                                                    |                                    |
| Apply for Plot                                                                                                    |                                    |
| 2) Direct Allotment of plots :-                                                                                                    | Status : <b>Op</b>                 |
| In the Industrial Areas where less than 80% of plots are allotted, for the remaining vacant plots<br>allotment through Land Allotment Committee (LAC). Regular advertisements will be issued thr<br>can also subscribe here for getting notifications as and when the allotment cycle starts.                       |                                    |
|                                                                                                    |                                    |
| <ul> <li>For General Queries: +918422944043</li> <li>For any Online Application Related Queries: 02226872074   Ext. 323, 275</li> <li>For any Payment Related Queries: 022 39857537, 022 39857540</li> <li>Email: lac@midcindia.org</li> <li>Timings: Monday - Friday   10 AM to 1 PM &amp; 2 PM to 5 PM</li> </ul> |                                    |

#### Step 2:

In Login Section, enter your registered User Name and Password, then click on the 'Login' button.

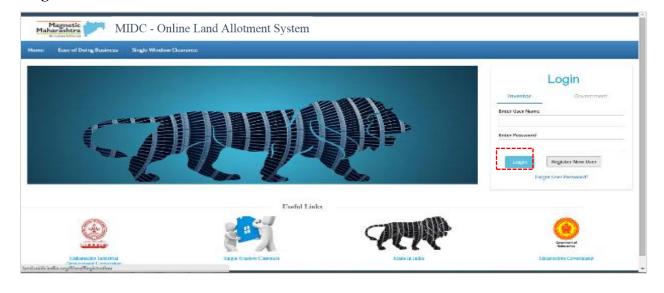

#### Fig: Login Page

#### Step 2:

A page seeking company details appears. Fill all the relevant and mandatory details.

| Magnetic<br>Maharashtra<br>Attractions Unlimited | MIDC - Online L                                      | and Allotment System |                                                      |          |
|--------------------------------------------------|------------------------------------------------------|----------------------|------------------------------------------------------|----------|
| e User Manual (Pri                               | ority)                                               |                      |                                                      |          |
|                                                  | & Owners / Partner Details                           |                      |                                                      |          |
|                                                  | * Company Owner Name                                 |                      | * Company Owner Mobile                               |          |
|                                                  | <ul> <li>Company Owner<br/>Designation</li> </ul>    |                      | * Company Owner Categaory                            | Select ▼ |
|                                                  | * Company Owner Gender                               | Male Female          |                                                      |          |
|                                                  |                                                      |                      |                                                      |          |
|                                                  | Company Details                                      |                      |                                                      |          |
|                                                  | Company Details                                      |                      | <ul> <li>Company Constitution Type</li> </ul>        | Select ¥ |
|                                                  |                                                      |                      | Company Constitution Type     Company Address Line 2 | Select ¥ |
|                                                  | Company Name     Company Address Line 1              |                      |                                                      | Select V |
|                                                  | * Company Name                                       | 2                    |                                                      | Select V |
|                                                  | Company Name     Company Address Line 1     Pin Code |                      |                                                      | Select V |

Fig: Company registration

#### **Contact Information Section**

The applicant should provide legit information about the company, such as Company Name, Address, Company PAN, etc.

#### **Company Constitution Type**

If selected as 'Partnership or Limited Liability Partnership', click the link '*Click here to Add Partner*' which appears below the dropdown list.

#### **Company Venture Type**

The type of venture can be selected based on the following criteria:

As Per Project Investment –

- <= 25 Lakhs : Micro Industry
- >25 Lakhs & <= 5 Crore : Small Scale Industry
- >5 Crore & <= 10 Crore : Medium Scale Industry
- >10 Crore : Large Scale Industry

| Company Details                                   |                |                                               |                                                         |
|---------------------------------------------------|----------------|-----------------------------------------------|---------------------------------------------------------|
| <ul> <li>Company Name</li> </ul>                  |                | <ul> <li>Company Constitution Type</li> </ul> | Select •                                                |
|                                                   | Required Field |                                               | Select                                                  |
| <ul> <li>Company Address Line 1</li> </ul>        |                | Company Address Line 2                        | Proprietorship<br>Partnership                           |
|                                                   |                |                                               | Private Limited Company                                 |
|                                                   |                |                                               | Public Limited Company                                  |
| * Pin Code                                        | ?              |                                               | Co-Operative<br>Trust                                   |
| * Company PAN                                     | 2              |                                               | Central Government Undertaking                          |
| Company FAIN                                      | · · · ·        |                                               | State Government Organization                           |
| Company Landline No.                              |                | Company Fax No.                               | Public Sector Company<br>Individual                     |
|                                                   |                |                                               | Apartment of Owner Association                          |
| <ul> <li>Company Venture Type</li> </ul>          | Select ▼       |                                               | Co-Owner                                                |
|                                                   |                |                                               | Chief Promoter<br>State Government Undertaking          |
|                                                   |                |                                               | Central Government Organization                         |
| wners / Partner Details                           |                |                                               | Hindu Undivided Family                                  |
| <ul> <li>Company Owner Name</li> </ul>            |                | * Company Owner Mobile                        | Proposed Partnership<br>Proposed Public Limited Company |
|                                                   |                |                                               | Corporation                                             |
| <ul> <li>Company Owner<br/>Designation</li> </ul> |                | <ul> <li>Company Owner Categaory</li> </ul>   | Select                                                  |

Fig: Company details Constitution Type

#### Step 3:

On clicking the link 'Click here to Add Partner' a popup appears seeking details of all the partners along with the correct partnership shares.

*Note:* The total of the partnership shares should amount to 100%, failing which the form cannot be submitted.

| 🌡 Owr | and Owners / Partner Details |        |        |   |                         |          |    |
|-------|------------------------------|--------|--------|---|-------------------------|----------|----|
| *     | Company Owner Name           |        |        | * | Company Owner Mobile    |          |    |
| *     | Company Owner<br>Designation |        |        | ÷ | Company Owner Categaory | Select • | r] |
| *     | Company Owner Gender         | © Male | Female |   |                         |          |    |

Fig: Owner / Partner Details

| Home | Ease of Doing Busines | s Single Window Clearan | ce     |                       |                 |   |
|------|-----------------------|-------------------------|--------|-----------------------|-----------------|---|
|      | Company Detail        | Company Partner Det     | ails   |                       | ×               |   |
|      | * Company M           | * Partner Name          |        | * Gender              | Male     Female | • |
|      | * Company A           | * Partner Mobile        |        | * Email ID            |                 |   |
|      | * Pin Code            | * Partner Share( %      |        |                       |                 |   |
|      | * Company F           |                         | Add    | Partner Close         |                 |   |
|      | Company L             | andline No.             |        | Company Fax No.       |                 |   |
|      | * Company C           | contact Person          |        | * Contact Person Mobi | le              |   |
|      | * Contact Per         | rson Designation        |        |                       |                 |   |
|      | * Company ∨           | enture Type             | Select | •                     |                 |   |
|      | Luser Details         |                         |        |                       |                 |   |

Fig: Company Partner Details

A summary of the partner details is displayed under the company details section, as shown below.

| * Contact Person Des | signation |                |            |                    |          |          |          |
|----------------------|-----------|----------------|------------|--------------------|----------|----------|----------|
| * Company Venture T  | уре       | Select         | ¥          |                    |          |          |          |
| 🌡 Partner Details    |           |                |            |                    |          |          |          |
| Partner Name         | Gender    | Туре           | Mobile     | Email              | Share(%) |          |          |
| Partner 1            | Male      | Current Lessee | 9879879878 | partner1@gmail.com | 45       | ø        | Û        |
| partner2             | Male      | Active         | 9889889889 | partner2@gmail.com | 55       | <b>A</b> | <u>۵</u> |
|                      |           |                |            |                    |          |          | _        |
| 占 User Details       |           |                |            |                    |          |          |          |
| * User ID (Email)    |           |                | ? *        | Mobile No.         |          |          |          |
| * Security Question  |           |                | •          | Security Answer    |          |          |          |

Fig: Partner Details

#### Step 4:

Click on 'process' button to proceed to the dashboard.

#### Step 5:

Following is the Home Page of Applicant (Dashboard) which shows the summary of all the applications for plots, like status, tracking ids, created date, etc.

| Magnetic<br>Maharashtra<br>Arregion Udated |                             |                           |                             | C How to Apply Welcome  |
|--------------------------------------------|-----------------------------|---------------------------|-----------------------------|-------------------------|
| A Dashboard                                | 쑴 Home                      |                           |                             | 5 G +                   |
| Land Application                           |                             |                           |                             |                         |
| III Document Library                       | Priority Land Allotment     |                           | Allotment by E-Bidding      | Allotment in New Areas  |
| ₹ Payment Status                           | Apply Now \Theta            | Apply Now 📀               | Currently Closed 🛇          | Currently Closed \Theta |
| A Notification 0                           | Submitted Applications      |                           |                             |                         |
| Profile                                    |                             |                           |                             |                         |
| FAQ                                        | Show 10 Tentries            |                           |                             | Search:                 |
| Feedback                                   | Sr 🛛 🛓 Form Name            | 1† Status 🕼 Tracking ID 🕼 | † Created On 1† Incomplete? | 11 View Form            |
|                                            |                             | No data avail             | lable in table              |                         |
|                                            | Showing 0 to 0 of 0 entries |                           |                             | Previous Next           |
|                                            |                             |                           |                             |                         |
|                                            |                             |                           |                             |                         |
|                                            |                             |                           |                             |                         |
|                                            |                             |                           |                             |                         |
|                                            |                             |                           |                             |                         |
|                                            |                             |                           |                             |                         |

Fig: Applicant Dashboard

The dashboard provides the following:

- 1. Provision to apply for new plots by clicking on 'Apply Now' through any required allotment method as per cycle, or review already registered plot details by selecting the plot from the Submitted applications section list.
- 2. View all Applicant Details provided on the side menu list such as (Document library, Payment status, Notification, Profile, etc.)

Step 6:

On clicking on Apply Now via direct allotment, the details of company profile and applicant profile filled while loging in, will be auto-generated (and cannot be modified). Click on 'Save and Next' to proceed.

| A Dashboard                  | Direct Land Allotment             |                           |                   |                            |           |
|------------------------------|-----------------------------------|---------------------------|-------------------|----------------------------|-----------|
| Priority Land Allotment      |                                   |                           |                   |                            |           |
| Direct Land Allotment        | 1                                 |                           |                   | 4                          | 5         |
| Property Exchange            | Applicant/Company Profile         | Land Requirement Details  | Project Details   | Documents                  | Payment   |
| <ul> <li>Sign Out</li> </ul> |                                   |                           |                   |                            | Go To Nes |
|                              | Applicant Basic Information       |                           |                   |                            |           |
|                              | Company Owner/Head/Current Lessee | :                         | ? Designation     | : test                     |           |
|                              | Primary Contact Email ID          |                           | Mobile Number     | :                          |           |
|                              |                                   |                           |                   |                            |           |
|                              | Company Basic Information         |                           |                   |                            |           |
|                              |                                   |                           |                   |                            |           |
|                              | Company Name                      | ABC POLYMERS              | Constitution Type | : Partnership              |           |
|                              |                                   |                           |                   |                            |           |
|                              | Company Address                   | : etyjvh                  | City              | : Mumbai North             |           |
|                              | Company Address                   | : etyjvh                  | City              | : Mumbai North             |           |
|                              | Company Address<br>State          | : etyjvh<br>: Maharashtra | City              | : Mumbai North<br>: 400098 |           |

Fig: Applicant Profile / Company Profile

#### Step 7:

Enter all mandatory details in the fields and proceed. You can also review the data entered in the preceding stage by clicking on the 'Prev' button.

| Magnetic<br>Maharashtra<br>Auracian Univited |                                          |                                            |                                                 |                             | Welcome saumyaap |
|----------------------------------------------|------------------------------------------|--------------------------------------------|-------------------------------------------------|-----------------------------|------------------|
| ♠ Dashboard                                  | A Direct Land Allotment                  |                                            |                                                 |                             | 51 G ·           |
| Priority Land Allotment                      |                                          |                                            |                                                 |                             |                  |
| Direct Land Allotment                        | ✓                                        | 2                                          |                                                 | 4                           | 5                |
| Property Exchange                            | Applicant/Company Profile                | Land Requirement Details                   | Project Details                                 | Documents                   | Payment          |
| 🕪 Sign Out                                   | Note:- Plots will be displayed as per th | e criteria selected on 1st four parameters | <u>, and Applicant's Category (in case of P</u> | r <u>oprietorship firm)</u> | Prev Save & Next |
|                                              | Land Requirement                         |                                            |                                                 |                             |                  |
|                                              | Preference Category *                    | Select                                     | *                                               | Company Fax:                |                  |
|                                              | Venture Type *                           | :Select                                    | <ul> <li>Manufacturing Act</li> </ul>           | ivity Nature * :S           | elect v          |
|                                              | District *                               | :Select                                    | v Industrial Area *                             | :S                          | elect v          |
|                                              | Select Plot *                            | :Select                                    | v Plot Area                                     | : Plot                      | t Area           |
|                                              | Processing Fees                          | : Processing Fees                          | EMD                                             | : EMI                       | D                |
|                                              | CGST                                     | : CGST                                     | SGST                                            | : SGS                       | π                |
|                                              | Total Amount To Pay                      | : Total Amount                             | Are there Existing u<br>within/outside Mał      | units of your company :S    | elect            |
|                                              |                                          |                                            | L                                               |                             |                  |

Fig: Land Requirement Details – 1

#### **Processing Fees Amount**

The processing fees amount is calculated based on the required land size value.

#### Existing Units of your company

If you select this as yes, a pop-up seeking details of your existing units will appear as below. Fill in all mandatory details.

A selection list appears for the following: Manufacturing Activity Type, Manufactured items, etc. Type the first few characters in these fields and select from the list.

| Details of Existing Units                   |                                          |                                                                   |                              |
|---------------------------------------------|------------------------------------------|-------------------------------------------------------------------|------------------------------|
| Address of Present Unit *                   | Address of Present Unit                  | Value of Present Plant & Machinery at Cost<br>(Not Depreciated) * |                              |
| Solid Waste Generated (Kg/day) *            |                                          |                                                                   |                              |
| Existing Plot's Area (in m2) *              |                                          | Details About Present Effluents *                                 |                              |
| Present F.S.I. Consumed *                   |                                          | Quantity of Present Effluents/day(Litres/day)                     |                              |
| Present Connected Electric load in KW/KVA * |                                          | Present Water Consumption in Itrs/day *                           |                              |
| Annual Turnover (in Lac, INR) *             |                                          | Total Employment Generated *                                      |                              |
| Manufacturing Activity Type * ?             | Type & Select From Options ?             | Manufactured Item 1 * ?                                           | Type & Select From Options ? |
| Manufactured Item 2 ?                       | Type & Select From Options ?             | Manufactured Item 3 ?                                             | Type & Select From Options ? |
| Remark (if any)                             | ?                                        |                                                                   |                              |
| NOTE: If appropriate option                 | is not available in Auto-complete fields | , kindly select "OTHERS" as value and enter your ch               | oice in "REMARKS" field.     |
|                                             | Sar                                      | re Cancel                                                         |                              |

#### Fig: Existing Unit details

| Details of Existing Units                   |                         |                                                                |                                                                     |
|---------------------------------------------|-------------------------|----------------------------------------------------------------|---------------------------------------------------------------------|
| Address of Present Unit *                   | Address of Present Unit | Value of Present Plant & Machinery at Cost (Not Depreciated) * |                                                                     |
| Solid Waste Generated (Kg/day) *            |                         |                                                                |                                                                     |
| Existing Plot's Area (in m2) *              |                         | Details About Present Effluents *                              |                                                                     |
| Present F.S.I. Consumed *                   |                         | Quantity of Present Effluents/day(Litres/day) *                |                                                                     |
| Present Connected Electric load in KW/KVA * |                         | Present Water Consumption in Itrs/day *                        |                                                                     |
| Annual Turnover (in Lac, INR) *             |                         | Total Employment Geneated *                                    |                                                                     |
| Manufacturing Activity Type *               |                         | Manufactured Item 1 *                                          | w                                                                   |
| Manufactured Item 2                         |                         | Manufactured Item 3                                            | SWEETNING AGENT                                                     |
| Remark (if any)                             |                         |                                                                | POWDER COATING<br>WELDING MACHINE                                   |
|                                             | Sive                    | Cancel                                                         | MILK POWEDER<br>TAMARIND POWDER<br>SWITCHGEAR PARTS                 |
|                                             |                         |                                                                | WATER TREATMENT CHEMICALS<br>POTATO, ONION, TOMOTTO & GARLIC POWDER |

Fig: Existing Unit details – Manufacturing Item

#### Step 8:

Click on the 'Save' button. Then click on 'Save and Next' button to proceed.

#### Step 9:

You will be navigated to the Project Details page. Under the proposed project details section, enter all mandatory details of the project and proceed.

| Direct Land Allotment     |                            |                       |                | <u>11 G</u>               |
|---------------------------|----------------------------|-----------------------|----------------|---------------------------|
| Applicant/Company Profile | Land Requirement Details   | 3<br>Project Details  | 4<br>Documents | 5<br>Payment              |
|                           |                            |                       |                | Prev Save & Next          |
| Proposed Project Details  |                            |                       |                |                           |
| Nature of Project *       | Select                     | Ŧ                     |                |                           |
| Raw Material No-1 *?      | Type & Select From Options | Proposed Product No-1 | * ?            | e & Select From Options ? |
| Raw Material No-2 ?       | Type & Select From Options | Proposed Product No-2 | ?              | e & Select From Options ? |
| Raw Material No-3 ?       | Type & Select From Options | Proposed Product No-3 | ? Typ          | e & Select From Options ? |

Fig: Project Details – 1

**Please Note** : A selection list will appear in Nature of Project, Proposed Product No. and Raw Material No. after typin

g first few characters.

*Type first 3 characters into the field and select the relevant option from the list.* 

|                                                     |                                            | Proposed Project Details        |                                                 |        |
|-----------------------------------------------------|--------------------------------------------|---------------------------------|-------------------------------------------------|--------|
| Proposed Project Details                            |                                            | Nature of Project *             | 123                                             |        |
| Nature of Project *                                 | Import Substitute                          | Raw Material No-1 *             | w                                               | Prop   |
| Raw Material No-1 * ?                               | Select                                     | Raw Material No-2               | WARE HOUSE<br>WATER                             | Prop   |
| Raw Material No-2 ?                                 | Other                                      | Raw Material No-3               | CASHEW SEEDS<br>CASHEW NUTS                     | Prop   |
|                                                     | Import Substitute                          |                                 | Emali and Awala                                 |        |
| Raw Material No-3 ?                                 | Export Oriented                            | Finance Arrangements (in Lakhs) | plating/ powercoating<br>Thermocol & Glass Wool |        |
| NOTE: If appropriate option is not available in Aut | o-complete fields, kindly select "OTHERS". | Self *                          | Fruits powder<br>MOTER WINDING                  | Bank   |
|                                                     |                                            | Others *                        | TIMBER WOOD Finance Arrangement Others          | FDI (i |

Fig: Dropdown List for Nature of Project

Fig: Selection List for Raw Material No.

#### Step 10:

Fill all the mandatory fields under the Finance Arrangements and Development details section.

The total cost of the project will be auto-generated on inputting the amount in the self, bank loan, etc. fields.

| Finance Arrangements (in Lakhs)        |                                 |                                              |                                |
|----------------------------------------|---------------------------------|----------------------------------------------|--------------------------------|
| Self *                                 | Finance Arrangement - Self      | Bank Loan *                                  | Finance Arrangement Bank Loan  |
| Others *                               | Finance Arrangement Others      | FDI (if any) *                               | Finance Arrangement FDI        |
|                                        |                                 |                                              |                                |
| Development Details                    |                                 |                                              |                                |
| Total Cost of Project (in Lacs) *      | Total Project Cost              | Investment in Plant and Machinery (In Lac) * | Investment In PandM            |
| Investment in Building( Rs In Lakh)) * | Investment In Building          | Plinth Area (sq metres) *                    | Plinth Area                    |
| Builtup Area (sq metres) *             | Builtup Area                    | Land for Open Storage (sq metres) *          | Land For Open Storage          |
| Any Other Area(sq metres) *            | Any Other Area                  | Power Requirement (KW) *                     | Power Requipment               |
| Water Requirement Domestic (m3/day) *  | Water Requirement - Domestic    | Water Requirement Industrial (m3/day)< *     | Water Requirement - Industrial |
| Effluent Quantity(m3/day) *            | Effluent Quantity               | Solid Waste (in kg) *                        | Solid Waste                    |
| Number of Skilled Employees *          | Number Of Skilled Employees     | Number of UnSkilled Employees *              | Number Of Unskilled Employees  |
| Number of Supervisory Employees *      | Number Of Supervisory Employees | Total Employees *                            | Total Employees                |
|                                        |                                 |                                              |                                |

Fig: Project Details – 2

#### Step 11:

Click on 'Save & Next' to proceed to the documents upload page.

## 5. Guidelines to upload documents

#### Step 1:

In the documents page, under the upload documents section, a list of documents to be uploaded will be displayed.

**Note:** The value selected in the 'Priority Basis field' under the land requirement page, will determine the documents to be uploaded.

Files which have the mandatory field as '**Yes**' must compulsorily be uploaded in order to proceed to the next stage.

Files with the mandatory field marked as 'No' may or may not be uploaded.

|       | Applicant/Company Profile Land F                                         | Requirement Details                      | Project Details                    | Documents |           | Paym        | ent           |
|-------|--------------------------------------------------------------------------|------------------------------------------|------------------------------------|-----------|-----------|-------------|---------------|
| :- Re | I highlighted documents are mandatory.                                   |                                          |                                    |           |           |             | Prev Save & P |
|       | ocuments                                                                 |                                          |                                    |           |           |             |               |
| Doc   | ument                                                                    |                                          |                                    | Mandatory | File Name | Select File | Download      |
| Deta  | iled Project Report (DPR)                                                |                                          |                                    | Yes       |           | Upload      | Download      |
| Inco  | me Tax Returns for last 3 years or PAN Card                              |                                          |                                    | Yes       |           | Upload      | Download      |
| Lani  | Utilization and proposed built-up area of required land(block plan)      |                                          |                                    | Yes       |           | Upload      | Download      |
| Enti  | y shall supply more than 50% of therir products to Defese & its relat    | ed permission/orders from defense        |                                    | Yes       |           | Upload      | Download      |
| Reg   | stration Certificate issued by Registrar of Firms or if Partnership Firm | n Is not registered with Registrar of Fi | rms, the copy of Partnership Deed. | Yes       |           | Upload      | Download      |
|       |                                                                          |                                          |                                    |           |           |             |               |

#### Fig: Document Upload Section

To upload a file, follow the guidelines listed below:

 Click on the 'Upload' button against each document, a popup will appear. Click on 'Choose File' to select the equivalent file (only files of *.pdf type* is allowed) and click on 'OK'.

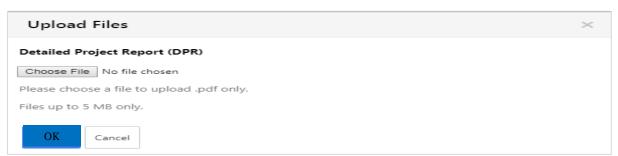

- 2) Once the file is selected, the name of file will be displayed under the File Name column.
- 3) If you want to change the uploaded file, click on the 'upload' button again and select the desired file and click 'OK'.

4) Once all the mandatory files are uploaded, the background of the document summary section turns green. Click on 'Save and Next' to proceed.

| Magnetic<br>harashtra |                                                                            |                    |                      |
|-----------------------|----------------------------------------------------------------------------|--------------------|----------------------|
| Dashboard             | Tirect Land Allotment                                                      |                    | 11 G                 |
| Land Application      |                                                                            |                    |                      |
| Document Library      |                                                                            | 4                  | 5                    |
| Payment Status        | Applicant/Compa                                                            | Documents          |                      |
| Notification 0        | Note:- Red highlig                                                         |                    | Prev Save & Next     |
| Profile               | Upload Document:                                                           |                    |                      |
| FAQ                   | File Successfully Uploaded                                                 | indatory File Name | Select File Download |
| Feedback              | 1 Detailed Proje                                                           | s TEST.pdf         | Upload Download      |
| Property Exchange     | ОК                                                                         |                    |                      |
|                       | 2 Self Declaratio                                                          | s TEST.pdf         | Upload Download      |
|                       |                                                                            | Yes TEST.pdf       |                      |
|                       | 3 Land Utilization and proposed built-up area of required land(block plan) | Yes TEST.pdf       | Upload Download      |

#### Fig: Successful document upload

| Upload Documents |                                                                                                    |           |           |             |          |  |
|------------------|----------------------------------------------------------------------------------------------------|-----------|-----------|-------------|----------|--|
| #                | Document                                                                                                    | Mandatory | File Name | Select File | Download |  |
| 1                | Detailed Project Report (DPR)                                                                                                    | Yes       | PLA.pdf   | Upload      | Download |  |
| 2                | Income Tax Returns for last 3 years or PAN Card                                                                                                    | Yes       | PLA.pdf   | Upload      | Download |  |
| 3                | Land Utilization and proposed built-up area of required land[block plan]                                                                              | Yes       | PLA.pdf   | Upload      | Download |  |
| 4                | Entity shall supply more than 50% of therir products to Defese & its related permission/orders from defense                                           | Yes       | PLA.pdf   | Upload      | Download |  |
| 5                | Registration Certificate issued by Registrar of Firms or if Partnership Firm Is not registered with Registrar of Firms, the copy of Partnership Deed. | Yes       | PLA.pdf   | Upload      | Download |  |

#### Fig: Document Upload Section

#### Step 2:

An important notice will be displayed as shown below, which must be agreed by the applicant by clicking on the 'Proceed to Payment' button to make payment. A payment summary will be displayed.

Also, on scrolling down, the entire application can be reviewed, and in case of changes to it, click on the 'Prev' button to go back the previous sections.

| Q                  | A Land Application                  |                                                                                                    |                                                |         |
|--------------------|-------------------------------------|----------------------------------------------------------------------------------------------------|------------------------------------------------|---------|
| Dashboard          | Online Land Application             |                                                                                                    |                                                |         |
| E Land Application |                                     |                                                                                                    |                                                |         |
| Document Library   | ()                                  | · · · · · · · · · · · · · · · · · · ·                                                                                                    |                                                | 5       |
| Payment Status     | Applicant/Company Profile Land Requ | irement Details Project Details                                                                                                    | Documents                                      | Payment |
| Notification 0     |                                     |                                                                                                    |                                                | < Prev  |
| Profile            | Proceed To Payment                  |                                                                                                    |                                                |         |
|                    |                                     |                                                                                                    |                                                |         |
| A Feedback         |                                     | Important Note<br>you have entered all the required details correctly to the<br>squalification of your application. MIDC may choose to t<br>Proceed To Payment | e best of your knowledge, and vouch for it's a |         |

#### Stage 5: Payment Notice

**Please Note:** Processing fees are calculated based on land size (Opted while filling the land size under the Land Requirement Details section)

| A Direct Land Allotment |      |                        |        |  |  |  |  |
|-------------------------|------|------------------------|--------|--|--|--|--|
|                         |      | Payment Details        |        |  |  |  |  |
| Payment Details         |      |                        |        |  |  |  |  |
| Plot No :               |      | Application Amt. :     | 168792 |  |  |  |  |
| CGST :                  | 180  | SGST :                 | 180    |  |  |  |  |
| Processing Fees :       | 2000 | Total Payable Amount : | 171152 |  |  |  |  |
|                         |      | Proceed for payment    |        |  |  |  |  |
|                         |      |                        |        |  |  |  |  |
|                         |      |                        |        |  |  |  |  |

Fig: Payment Summary

#### Step 3:

There appears terms and conditions that must be read and accepted, to continue making the payment.

On carefully reading, click on the 'I accept the terms and conditions' checkbox and click on the 'OK' button to proceed.

|                                                                                                    | Terms and Conditions For Online Payments                                                                                                    |
|----------------------------------------------------------------------------------------------------|----------------------------------------------------------------------------------------------------|
|                                                                                                    | apply to any person ("User") using the services of MIDC for making Process fee and Earnest Money Deposit(EMD) for Online Plot Application<br>vice ("Service") offered by ICICI Bank Ltd. in association payment gateway service provider through MIDC's website i.e. www.midcindia.org .<br>ccepted these Terms and Conditions.                                                                                                    |
| A. Privacy Policy                                                                                                    |                                                                                                    |
|                                                                                                    | viduals that access the information and use the services provided through them. Individually identifiable information about the User is not<br>serving the User's permission, as covered in this Privacy Policy.                                                                                                    |
| information about the User (such as User's name, (                                                                          | personally identifiable information that MIDC collects when the User is on the MIDC's website. The MIDC does not collect any unique<br>email address, age, gender etc.) except when you specifically and knowingly provide such information on the Website. Like any business<br>to clients, MIDC may, from time to time, send email to the User and other communication to tell the User about the various services, features,<br>te or seek voluntary information from the User. |
| Please be aware, however, that MIDC will release s                                                                          | specific personal information about the User if required to do so in the following circumstances:                                                                                                    |
| <ul> <li>b. if any of User's actions on our website viol</li> <li>c. to protect or defend MIDC's legal rights or</li> </ul> | cess such as a search warrant, statute, or court order, or available at time of opening the tender<br>late the Terms of Service or any of our guidelines for specific services, or<br>property, the MIDC's site, or the Users of the site or;<br>rding litegia etartivities, suspected thraud, situations involving potential threats to the security, integrity of MIDC's website/offerings.                                                                                      |
| B. General Terms and Conditions For Payment m                                                                               | nade via Payment Gateway                                                                                                    |
| 1. Once a User has accepted these Terms an                                                                                  | d Conditions, he/ she may register on MIDC's website and avail the Services.                                                                                                    |
| <ol> <li>Bidders are suggested to decide the payr<br/>valid.</li> </ol>                                                     | ment option before making the payments, In case bidder wants to switch from one payment option to another the latest option will be                                                                                                    |
| If any bidder chooses to switch from one                                                                                    | payment option to other the following is applicable:                                                                                                    |
| NEFT/RTGS to INB.                                                                                                    | IEFT/RTGS challan will be valid<br>to NEFT/RTGS – User has to generate the new NEFT/RTGS challan as the previous challan will became void when bidder switched from<br>II be valid and earlier challan will become void.                                                                                                    |
|                                                                                                    | v                                                                                                    |
| I accept                                                                                                    | the Terms & Conditions                                                                                                    |

Fig: Terms and Conditions

#### Step 4:

#### **Payment Mode**

The payment modes will be displayed. Select either of the modes to make the payment.

## **6.Payment Modes**

You can either pay **online** via internet banking / credit card / debit card or via NEFT/RTGS as displayed below.

| Payment Mode | Internet Banking NEFT/RTGS |                  |          |
|--------------|----------------------------|------------------|----------|
|              | РАУ                        |                  |          |
|              |                            | Payment Services | ingenico |

#### I) Payment via Internet Banking

#### Step 1:

For 'Internet Banking', select 'Internet Banking' radio button as payment mode and click on 'PAY'. Select the 'Net Banking' tab and select the bank from the dropdown list and proceed by clicking Pay Now.

| MIDC |                                                                                                |                                                               |                                          |                       | Reference No : 1715<br>Amount : 1.00 |
|------|------------------------------------------------------------------------------------------------|---------------------------------------------------------------|------------------------------------------|-----------------------|--------------------------------------|
|      | CARDS                                                                                          |                                                               |                                          |                       |                                      |
|      | Select Bank and                                                                                | l Proceed                                                     |                                          |                       |                                      |
|      | Select Bank :                                                                                  | Select                                                        | •                                        |                       |                                      |
|      |                                                                                                | PAY NC<br>Cance                                               |                                          |                       |                                      |
|      |                                                                                                | MasterCard.<br>SecureCode.                                    |                                          | Powered by<br>paynimo |                                      |
|      | Your transaction is processed through a secure 204<br>your following details have been logged. | 8 bit https internet connection based o                       | on secure socket layer technology. For s | ecurity purposes,     |                                      |
|      | IP address 220.225.133.62 and access time Thu May<br>Copyright © 201                           | y 31 17:06:51 IST 2018.<br>14 TechProcess Payment Services Lt | td. All rights reserved.                 |                       |                                      |

Fig: Net Banking Mode

#### II) Payment via Credit Card / Debit Card

#### Step 1:

Select 'Internet Banking' radio button as the payment mode and click on 'PAY'. Now, select 'Cards' tab and select either credit card or debit card as desired.

#### Step 2:

Fill all required details of the card and the card holder and click on 'Pay Now'.

| CARDS                                    | O<br>NET BANKING                                         |   |
|------------------------------------------|----------------------------------------------------------|---|
| Pay using 🛛 🛹 🛶                          |                                                          |   |
| For Maestro cards, please enter Expiry D | ate and CVV no. If available or else ignore and proceed. |   |
|                                          | ● Credit card ○ Debit card                               |   |
| Select Credit Card Option :              | MasterCard                                               | • |
| Card number : *                          | Enter Your Card Number                                   |   |
| c                                        | ard Number is Required                                   |   |
| Card holder name :                       | Enter Card Holder Name                                   |   |
| Expiry date : *                          | MM • YYYY •                                              |   |
| CVV number : *                           |                                                          |   |
|                                          | PAY NOW                                                  |   |
|                                          | Cancel                                                   |   |

#### Fig: Credit Card/ Debit Card

#### Step 3:

A popup stating transaction processing is displayed as shown below.

| MIDC                          |                                       |                      |                            |         | Reference No : 448030 Amount : 1.00 |
|-------------------------------|---------------------------------------|----------------------|----------------------------|---------|-------------------------------------|
|                               | CARDS                                 |                      |                            | G       |                                     |
|                               | Pay usir                              |                      | nt -                       |         |                                     |
|                               | For Maestr                            |                      | ta please wait             |         |                                     |
|                               | Selec                                 | ase do not press bac | k button or refresh button |         |                                     |
|                               | Card number : *<br>Card holder name : | Enter Your Ca        |                            | <b></b> |                                     |
|                               | Expiry date :*                        | MM T                 | YYYY •                     |         |                                     |
|                               | CVV number : *                        | ļ.                   |                            |         |                                     |
|                               |                                       | TRANSA               | CTION PROCESSING PLEASE WA | π       |                                     |
| Waiting for www.tpsl-india.in |                                       |                      | Cancel                     |         |                                     |

#### Step 4:

A summary of the payment is displayed for review. Click on 'Confirm' if all the details are correct.

| Contra                                                                  | weation                                                                                         |                               |       |                                  |         |
|-------------------------------------------------------------------------|-------------------------------------------------------------------------------------------------|-------------------------------|-------|----------------------------------|---------|
| Com                                                                     | rmation                                                                                         |                               |       |                                  |         |
|                                                                         |                                                                                                 |                               |       |                                  |         |
|                                                                         |                                                                                                 |                               |       |                                  |         |
|                                                                         |                                                                                                 |                               |       |                                  |         |
|                                                                         |                                                                                                 |                               | _     |                                  |         |
|                                                                         | Amount (in INR.)                                                                                | 1.00                          |       |                                  |         |
|                                                                         | Transaction Fee (in INR.)                                                                       | 0.0                           |       |                                  |         |
|                                                                         | Taxes (in INR.)                                                                                 | 0.0                           |       |                                  |         |
|                                                                         | Total Amount (in INR.)                                                                          | 1.00                          | 1     |                                  |         |
|                                                                         | Confirm                                                                                         | Back                          | _     |                                  |         |
|                                                                         | Confirm                                                                                         | Back                          |       |                                  |         |
|                                                                         |                                                                                                 |                               |       |                                  |         |
|                                                                         |                                                                                                 |                               |       |                                  |         |
|                                                                         |                                                                                                 |                               |       |                                  |         |
|                                                                         |                                                                                                 |                               |       |                                  |         |
|                                                                         |                                                                                                 |                               |       |                                  |         |
|                                                                         |                                                                                                 |                               |       |                                  |         |
|                                                                         |                                                                                                 |                               |       |                                  |         |
|                                                                         |                                                                                                 |                               |       |                                  |         |
|                                                                         |                                                                                                 |                               |       |                                  |         |
|                                                                         |                                                                                                 |                               |       |                                  |         |
|                                                                         |                                                                                                 |                               |       |                                  |         |
| This webpage is maintained                                              | ed by TechProcess Payment Services Ltd. (Pr                                                     | art of Ingenico Group) Visit  | us at |                                  |         |
|                                                                         |                                                                                                 |                               |       |                                  | ingenic |
| Werisign www.techprocess.co.in<br>This site is best viewed with         |                                                                                                 |                               |       | TechProcess<br>Paymont Services  | ingenic |
|                                                                         | sd by TechProcess Payment Services Ltd. (Pr<br>th Internet Explorer 6.0 or higher, or Firefox 2 |                               |       | TechProcess<br>Payment Sorvices  | ingenic |
| Www.techprocess.co.in<br>Secured This site is best viewed with          |                                                                                                 |                               |       | Payment Sorvices                 | ingenic |
| Www.techprocess.co.in<br>Secured This site is best viewed with          |                                                                                                 |                               |       | TechProcess<br>Paywert Services  | ingenic |
| Verisian www.techprocess.co.in<br>Secured This site is best viewed with |                                                                                                 |                               |       | TechProcess<br>Payment Sensition | ingenic |
| Werisign www.techprocess.co.in<br>This site is best viewed with         | th Internet Explorer 6.0 or higher, or Firefox 2                                                | .0 or higher, at a screen res |       | TechProcess<br>Payment Services  | ingenic |
| Werisign www.techprocess.co.in<br>This site is best viewed with         | th Internet Explorer 6.0 or higher, or Firefox 2                                                | .0 or higher, at a screen res |       | TechProcess<br>Prymer Senses     | ingenic |
| Werisign www.techprocess.co.in<br>This site is best viewed with         | th Internet Explorer 6.0 or higher, or Firefox 2                                                | .0 or higher, at a screen res |       | TechProcess<br>Payment Services  | ingenic |
| Verisian www.techprocess.co.in<br>Secured This site is best viewed with |                                                                                                 | .0 or higher, at a screen res |       | Rent Process<br>Report Serves    | ingenic |
| Verisige www.techprocess.co.in<br>This site is best viewed with         | th Internet Explorer 6.0 or higher, or Firefox 2                                                | .0 or higher, at a screen res |       | RechProcess<br>Papers Socies     | ingenic |

#### Step 5:

Once you click on confirm, you will be redirected to the payment gateway.

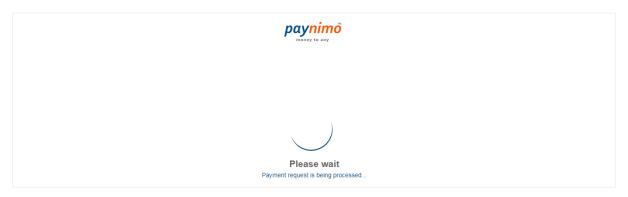

#### Step 6:

Make the payment via the payment gateway.

| Cate<br>Catel Neurober<br>Meichant Neuroi<br>Annount<br>Mobile Neurober |                                                              |
|-------------------------------------------------------------------------|--------------------------------------------------------------|
|                                                                         | P is Sent                                                    |
| Authenticate the Transa                                                 | action Using the Below Options                               |
| (One Time Password)                                                     | Register for MCSC                                            |
| If contact details are incorrect, call 186050055                        | 55 This screen will automatically timesul after 150 seconds. |
| MasterCard.                                                             | Provential by                                                |

**Please Note:** A payment confirmation email and an SMS will be sent to the applicant on the registered email id and mobile number, on successful completion of payment.

#### Step 7:

Once the payment is completed, a dialog box appears, stating the online land application has been successfully submitted. Click on 'Back to Home' to view the dashboard.

#### Step 8:

If the payment is not successful, a fresh payment may have to be made for the application. In case the amount for the previous payment is debited from your account, the same will be refunded.

#### III) Payment via NEFT/RTGS

#### Step 1:

For NEFT/RTGS, select the NEFT/RTGS radio button as payment mode.

|              |                                        | 1                               |
|--------------|----------------------------------------|---------------------------------|
| Payment Mode | Internet Banking      Internet Banking |                                 |
|              | PLEASE WAIT                            | ]                               |
|              |                                        | TechProcess<br>Payment Services |

#### Step 2:

A challan will be generated, which consists of all details required to make the transaction (as shown below).

*Note:* Please do not generate multiple challans for the same application.

|                                    | NATIONAL ELECTRONIC FUND TRANSFER (NEFT)/ REAL TIME GROSS SETTLEMENT (RTGS) |                                                                                                    |  |  |  |  |  |
|------------------------------------|-----------------------------------------------------------------------------|----------------------------------------------------------------------------------------------------|--|--|--|--|--|
|                                    | (To be filled by Applicant in BLOCK LETTERS)                                |                                                                                                    |  |  |  |  |  |
|                                    |                                                                             |                                                                                                    |  |  |  |  |  |
|                                    | Bank's Copy                                                                 |                                                                                                    |  |  |  |  |  |
|                                    |                                                                             |                                                                                                    |  |  |  |  |  |
|                                    |                                                                             | Date : 31/05/18                                                                                                    |  |  |  |  |  |
| Sr No                              |                                                                             | Details of Beneficiary                                                                                                    |  |  |  |  |  |
| 1                                  | E-Proc Ref No                                                               |                                                                                                    |  |  |  |  |  |
| 2                                  | Beneficiary Name                                                            |                                                                                                    |  |  |  |  |  |
| 3                                  | Account No.                                                                 |                                                                                                    |  |  |  |  |  |
| 4                                  | IFSC code                                                                   |                                                                                                    |  |  |  |  |  |
| 5                                  | Bank                                                                        |                                                                                                    |  |  |  |  |  |
| 6                                  | Branch                                                                      |                                                                                                    |  |  |  |  |  |
| 7                                  | Amount in Rs.                                                               | 1.00                                                                                                    |  |  |  |  |  |
| 8                                  | Amount in words                                                             | Rupees One Only                                                                                                    |  |  |  |  |  |
| available for v<br>3. User is reau | validation of Fees payment.                                                 | in advance to the last day. In the event user making payment on the last day and same is not available for the user for validation on<br>a provider or payment guiletway service provider walled not be held responsible in any mannen.<br>It is to the cast defaults an inertimation in the fevent of any discrepancy, payment wauld not be considered and would not be<br>to since details in the challan are unique for every different approval fees. Bidder is not supposed to use challan generated for one fee |  |  |  |  |  |
|                                    | ount as per above details, by debiting my/our account fo                    | or the amount of remittance plus Bank charges.                                                                                                    |  |  |  |  |  |
| Customer's Sig<br>Contact Phone    |                                                                             | FOR BANK'S USE ONLY                                                                                                    |  |  |  |  |  |
| Remittance No                      | -                                                                           |                                                                                                    |  |  |  |  |  |
| Authorised Sig                     | gnatory                                                                     |                                                                                                    |  |  |  |  |  |
|                                    | BACK                                                                        | PRINT SAVE                                                                                                    |  |  |  |  |  |
|                                    |                                                                             | TechProcess ingenico                                                                                                    |  |  |  |  |  |

#### Step 3:

A status message of 'challan generated' along with the information required to proceed with the payment is displayed.

*Please Note: NEFT/RTGS can be done both online or offline. Kindly complete the payment 2 days before the closing date. Once the payment/ transaction is successful, the status is updated accordingly.* 

A payment confirmation email and an SMS will be sent to the applicant on the registered email id and mobile number, on successful completion of payment.

#### Step 4:

On clicking the 'back to home' button, the main dashboard is displayed. The status of the application is updated accordingly.

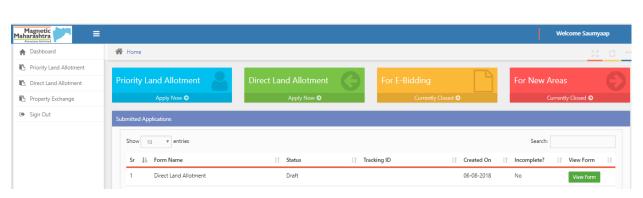

Fig: Application List on the Dashboard

#### Step 5:

To view the application status and application summary, click on the 'View Form' button. The road map for process completion is displayed.

- 1. Details such as application tracking number, department, date, processing stages etc. are displayed.
- 2. The completed stages are colored in green, and the pending stages are colored in red.
- 3. Once each progressing stage is complete, that stage turns green to denote it's complete.

#### Step 6:

The status of the progressing stages, will be reflected in the status column in the dashboard for that application. Also, notifications will be sent via Email/SMS for the progressing stages.